# **Stylet actif rechargeable Dell Premier**

PN7522W Guide de l'utilisateur

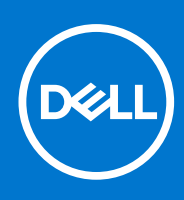

### Remarques, précautions et avertissements

**REMARQUE :** Une REMARQUE indique des informations importantes qui peuvent vous aider à mieux utiliser votre produit.

**PRÉCAUTION : ATTENTION vous avertit d'un risque de dommage matériel ou de perte de données et vous indique comment éviter le problème.**

**AVERTISSEMENT : un AVERTISSEMENT signale un risque d'endommagement du matériel, de blessure corporelle, voire de décès.**

© 2021-2022 Dell Inc. ou ses filiales. Tous droits réservés. Dell, EMC et les autres marques commerciales mentionnées sont des marques de Dell Inc. ou de ses filiales. Les autres marques peuvent être des marques commerciales de leurs propriétaires respectifs.

# Table des matières

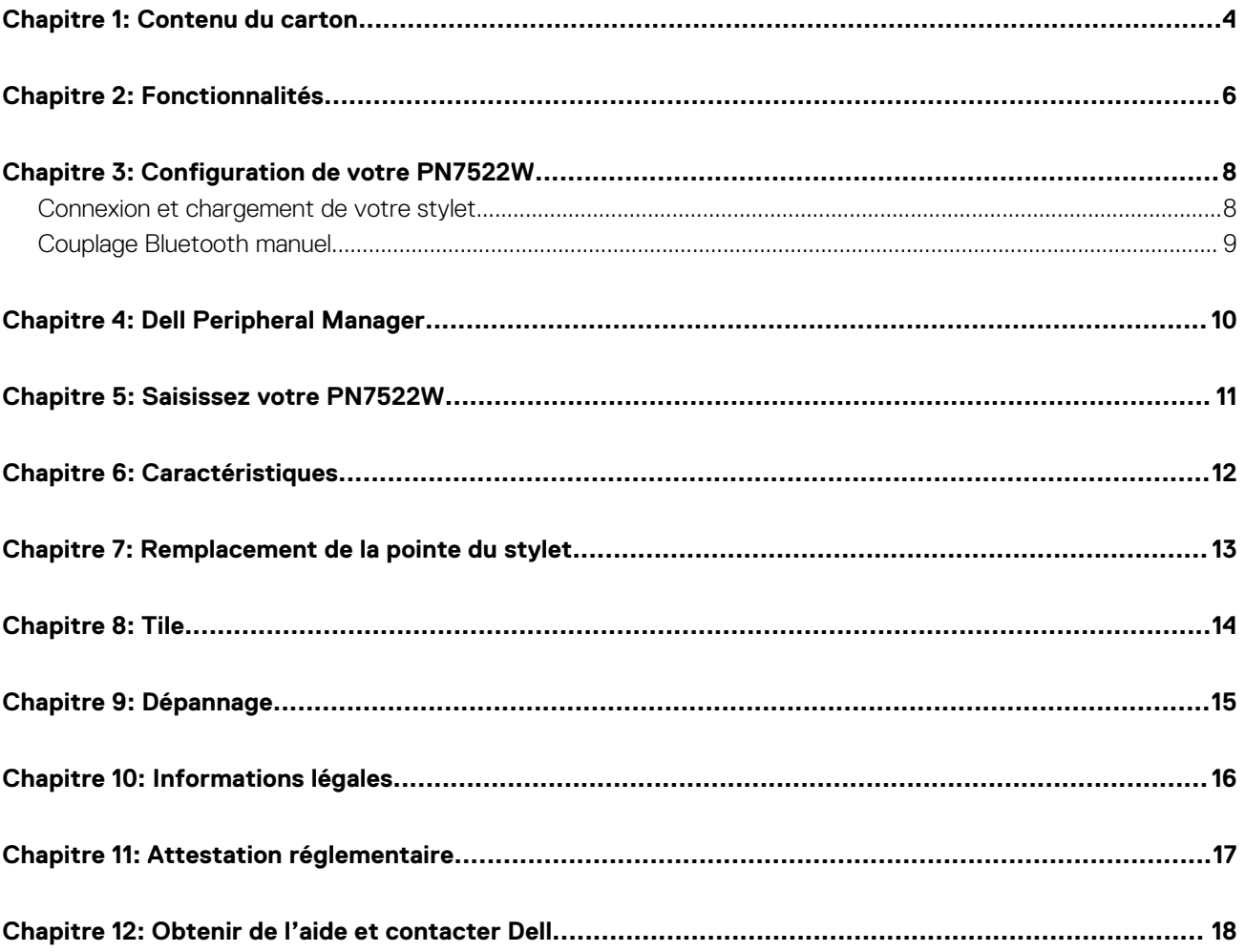

## **Contenu du carton**

<span id="page-3-0"></span>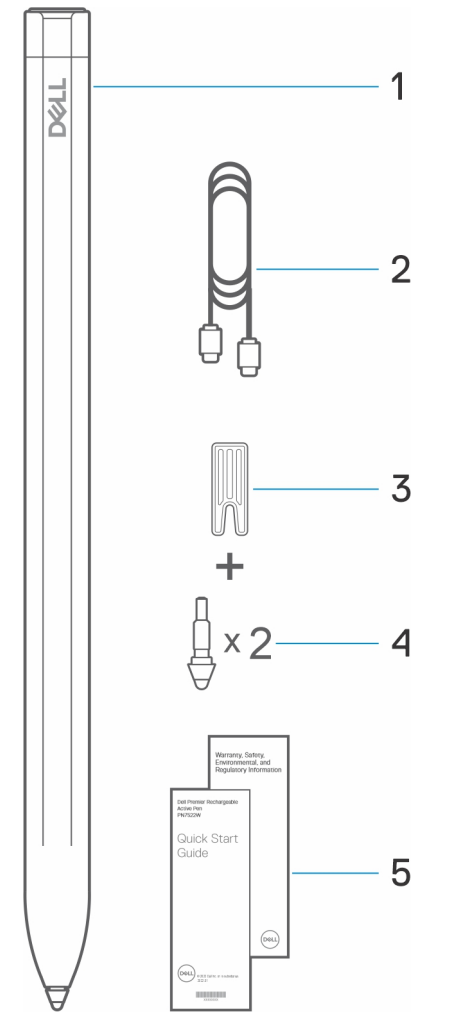

- 1. Stylet actif rechargeable Dell Premier 2. Câble USB-C vers USB-C
- 3. Outil pour remplacer la pointe  $\qquad \qquad 4.$  Pointes du stylet (2)
- 5. Documents
- 
- 

**REMARQUE :** Dans le cadre de la garantie, notez le numéro PPID inscrit derrière la boîte ou conservez-la.

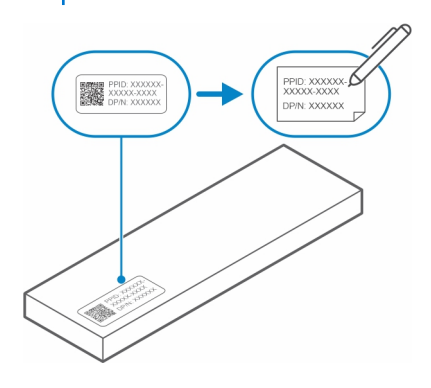

**REMARQUE :** Le numéro PPID peut également être noté à partir d'un emplacement secondaire sur le corps du stylet.

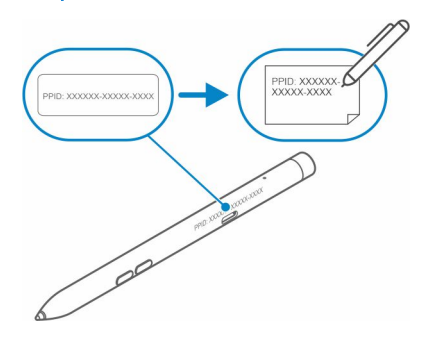

## **Fonctionnalités**

<span id="page-5-0"></span>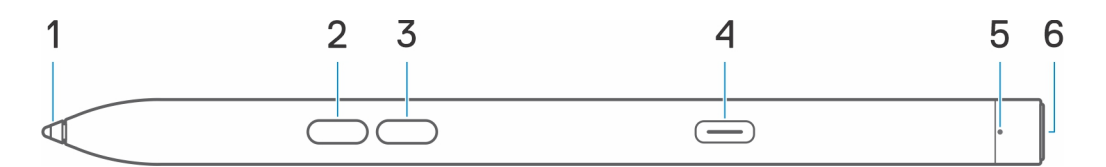

### **Tableau 1. Caractéristiques et fonctionnalités de votre PN7522W**

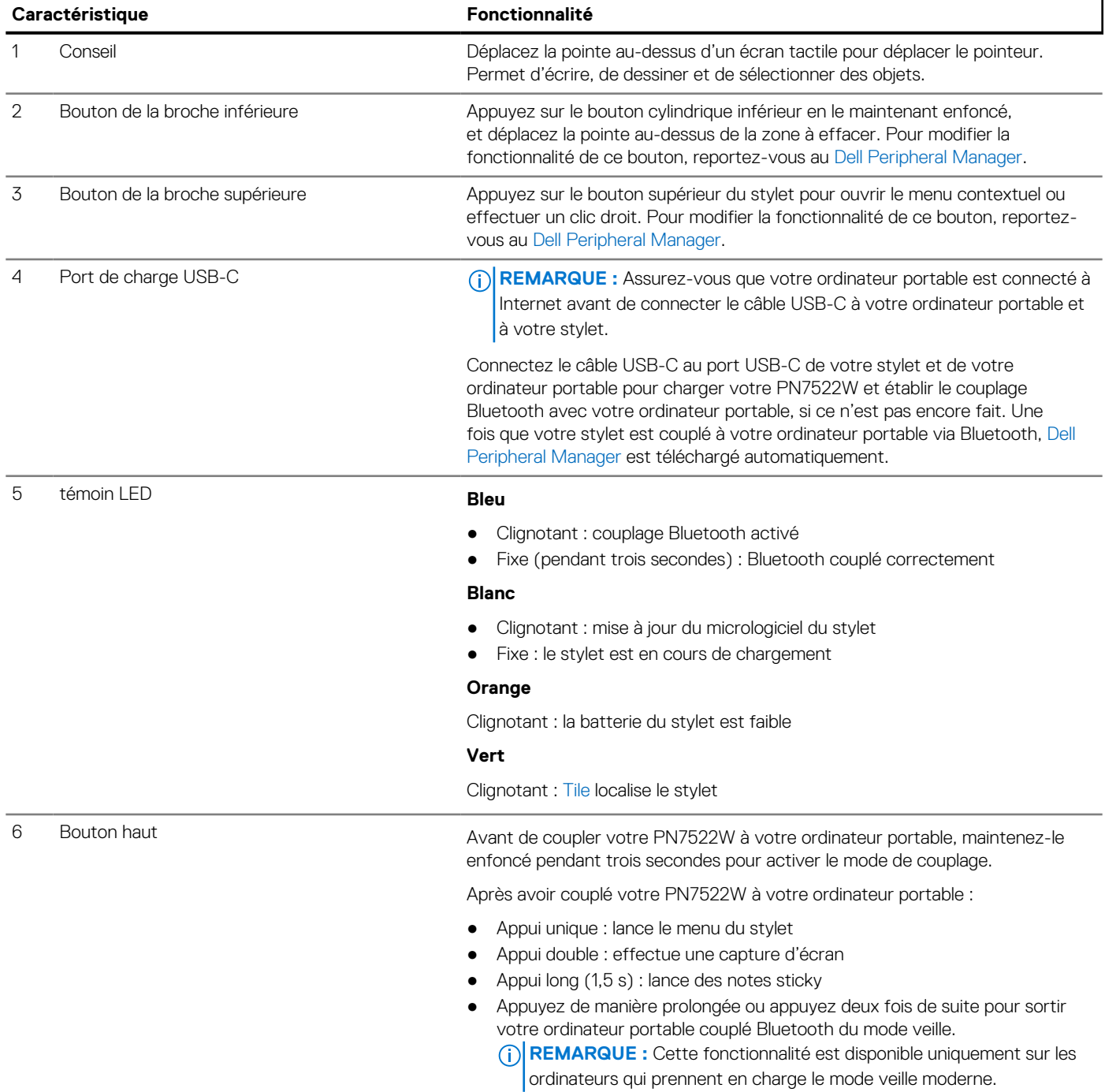

### **Tableau 1. Caractéristiques et fonctionnalités de votre PN7522W (suite)**

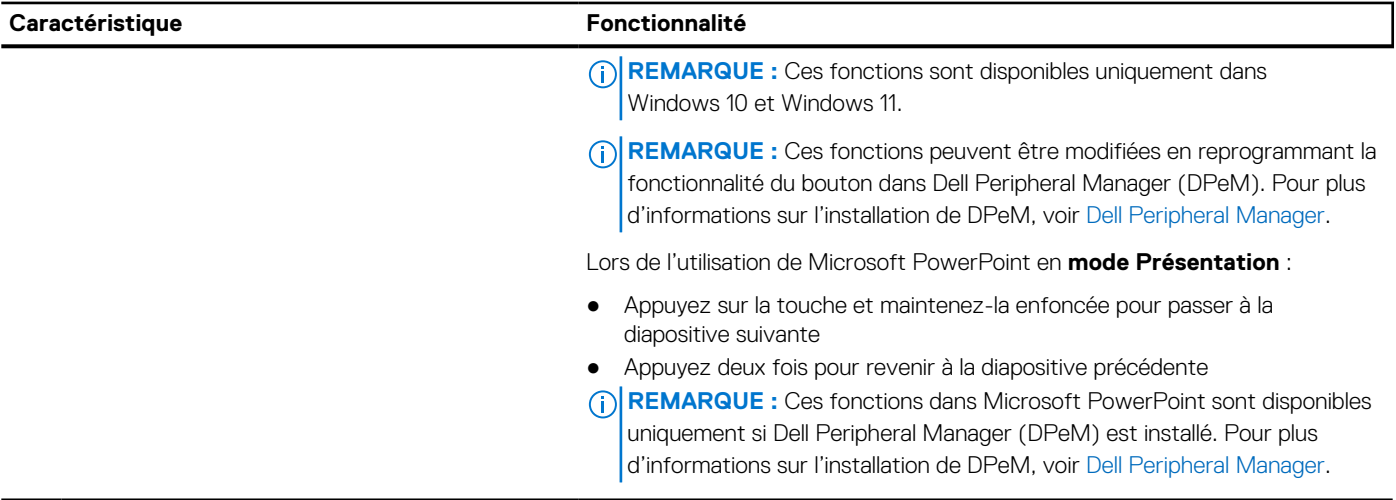

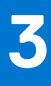

## **Configuration de votre PN7522W**

## <span id="page-7-0"></span>**Connexion et chargement de votre stylet**

Connectez le stylet à votre ordinateur portable pour l'activer automatiquement. Le stylet ne commence à fonctionner qu'après cette activation.

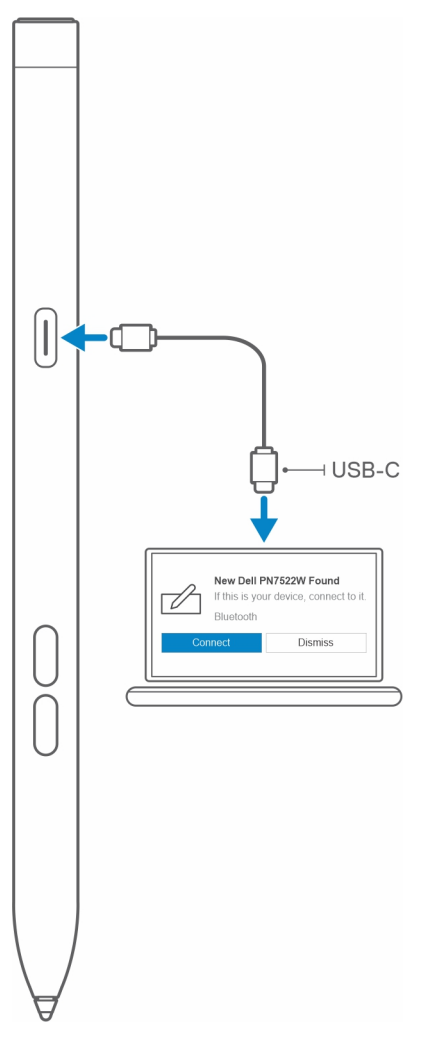

Suivez ces étapes pour vous connecter et charger votre stylet :

- 1. Pour charger votre PN7522W, connectez une extrémité du câble Type-C au port de chargement et l'autre extrémité à votre ordinateur portable ou tablette.
- 2. Lorsque vous connectez votre PN7522W à votre ordinateur portable ou tablette, une fenêtre contextuelle s'affiche pour vous demander de coupler votre stylet à l'ordinateur portable via Bluetooth.
- 3. Cliquez sur **Se connecter** pour confirmer le couplage Bluetooth.

**REMARQUE :** Ne retirez pas le câble USB-C tant que le stylet n'est pas complètement chargé.

## <span id="page-8-0"></span>**Couplage Bluetooth manuel**

### **À propos de cette tâche**

Effectuez les étapes suivantes si vous ne parvenez pas à coupler automatiquement votre stylet via la connexion par câble USB-C.

**REMARQUE :** Vous pouvez utiliser votre PN7522W uniquement avec les ordinateurs portables Dell sélectionnés. Pour obtenir la liste des appareils pris en charge, reportez-vous au site Web **www.dell.com**.

**REMARQUE :** Si votre PN7522W est déjà répertorié sous les périphériques Bluetooth, supprimez-le de la liste avant d'effectuer les  $\bigcap$ étapes suivantes.

### **Étapes**

- 1. Maintenez le bouton haut enfoncé pendant 3 secondes pour activer le mode couplage. Le voyant de couplage Bluetooth commence à clignoter pour confirmer que le mode couplage est activé.
- 2. Dans la **Recherche Windows**, saisissez Bluetooth.
- 3. Dans la liste qui s'affiche, appuyez ou cliquez sur **Bluetooth et autres périphériques**.
- 4. Assurez-vous que le Bluetooth est activé.
- 5. Dans la liste des périphériques sous **Bluetooth et autres périphériques**, appuyez ou cliquez sur **Dell PN7522W→Coupler**.

**REMARQUE :** Si votre PN7522W n'est pas dans la liste, assurez-vous que le mode couplage est activé sur le stylet.

6. Confirmez le processus de couplage à la fois sur le stylet et votre appareil.

Le voyant bleu de couplage Bluetooth s'allume en continu pendant quelques secondes pour indiquer que le couplage est terminé, puis il s'éteint. Une fois le couplage réussi, votre appareil et votre stylet se connectent automatiquement lorsque le Bluetooth est activé et qu'ils se trouvent dans la plage Bluetooth.

## **Dell Peripheral Manager**

<span id="page-9-0"></span>Utilisez le Dell Peripheral Manager (DPeM) pour personnaliser les boutons du stylet, modifier la sensibilité à la pression, etc. La dernière version de DPeM est automatiquement installée sur votre ordinateur portable ou tablette lorsque vous configurez votre stylet. L'installation peut prendre environ 20 minutes. Si le module DPeM n'est pas installé automatiquement, procédez comme suit :

- 1. Assurez-vous que les dernières mises à jour Windows et des pilotes sont installées sur votre ordinateur portable ou votre tablette. **REMARQUE :** Reportez-vous à l'article de la base de connaissances [Windows Update : FAQ](HTTPS://SUPPORT.MICROSOFT.COM/HELP/12373) pour plus d'informations sur l'installation de la dernière version de Windows et des mises à jour.
	- **REMARQUE :** Utilisez l'application SupportAssist pour mettre à jour les pilotes de votre ordinateur portable. Accédez à [SupportAssist pour PC et tablettes.](HTTPS://WWW.DELL.COM/SUPPORT/CONTENTS/ARTICLE/PRODUCT-SUPPORT/SELF-SUPPORT-KNOWLEDGEBASE/SOFTWARE-AND-DOWNLOADS/SUPPORTASSIST)
	- **REMARQUE :** Pour plus d'informations sur la mise à jour manuelle des pilotes, voir **Comment puis-je télécharger et installer un pilote ?** section de l'article de la base de connaissances Dell [FAQ des Pilotes et téléchargements.](HTTPS://WWW.DELL.COM/SUPPORT/KBDOC/000123347/DRIVERS-AND-DOWNLOADS-FAQS)
- 2. Installez le DPeM.
	- a. Accédez à la page de téléchargement du [Dell Peripheral Manager](HTTPS://WWW.DELL.COM/SUPPORT/DPEM).
	- b. Touchez ou cliquez sur **Télécharger**.
	- c. Une fois le programme d'installation du DPeM téléchargé, appuyez ou cliquez sur le programme d'installation pour démarrer l'installation, puis suivez les instructions qui s'affichent à l'écran.

## **Saisissez votre PN7522W**

**5**

<span id="page-10-0"></span>Tenez votre PN7522W à la façon d'un crayon ou d'un stylo. Réglez votre prise de manière à pouvoir accéder facilement au bouton du stylet. Veillez à ne pas appuyer accidentellement sur les boutons du stylet lorsque vous dessinez ou le positionnez

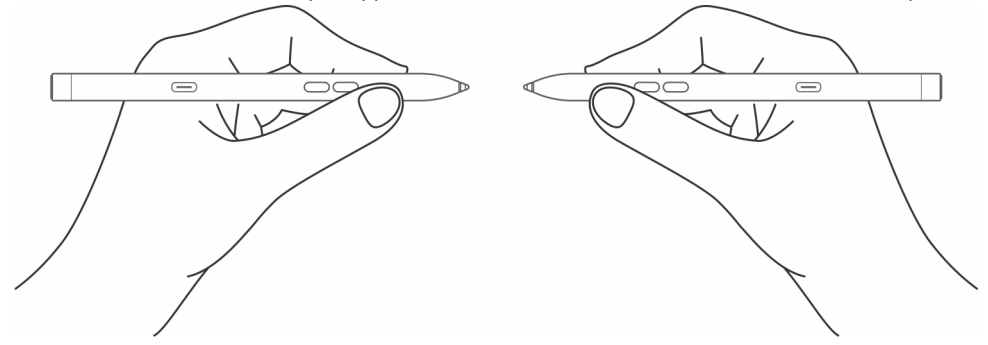

# **Caractéristiques**

### <span id="page-11-0"></span>**Tableau 2. Caractéristiques de votre PN7522W**

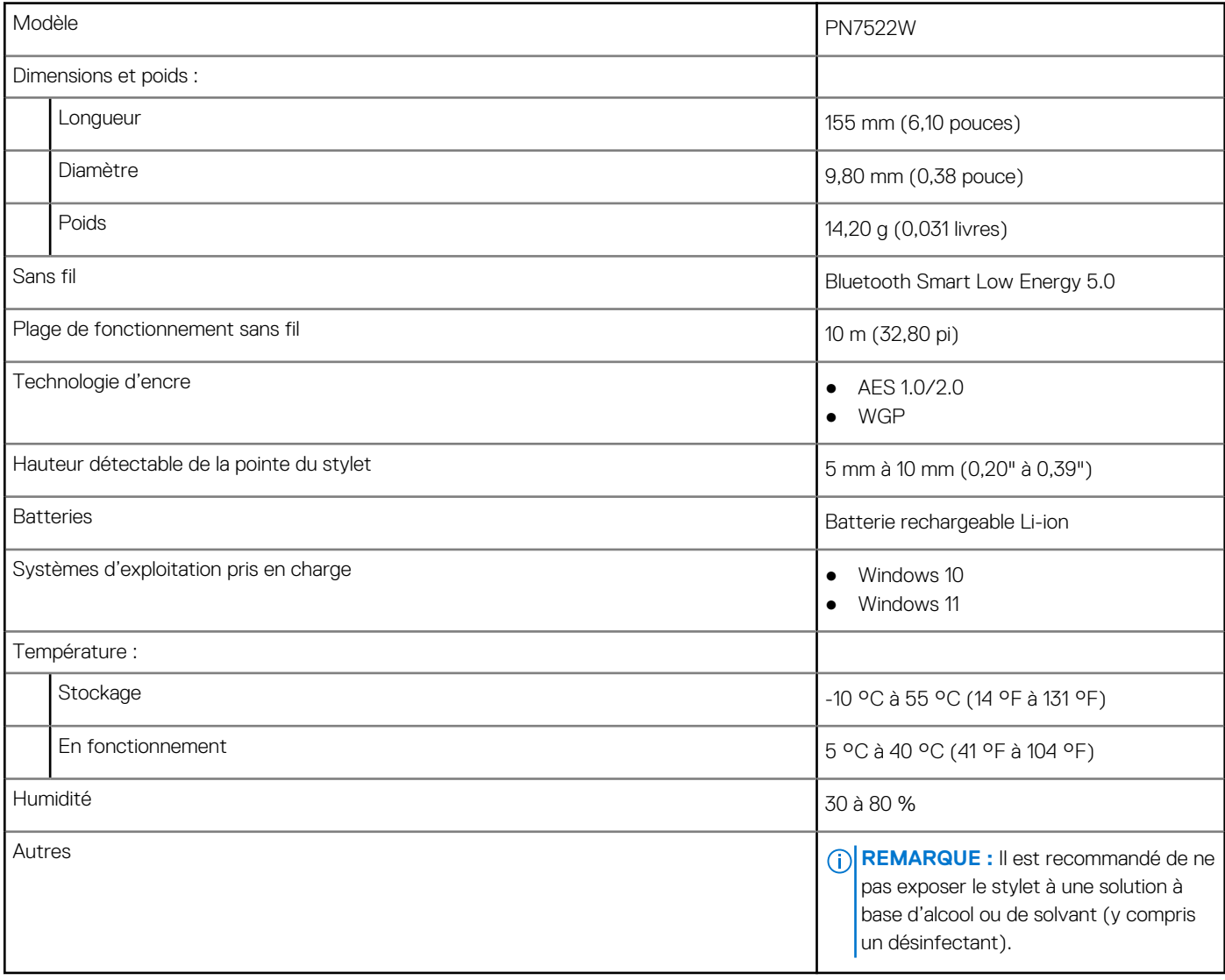

## **Remplacement de la pointe du stylet**

<span id="page-12-0"></span>Lorsque la pointe de votre PN7522W est usée ou endommagée, remplacez-la à l'aide du kit de pointes, comme illustré sur l'image suivante.

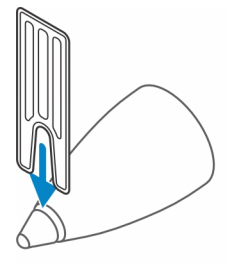

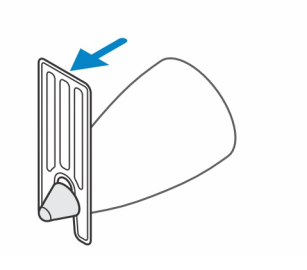

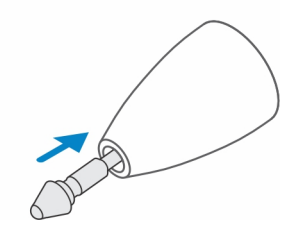

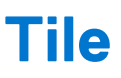

<span id="page-13-0"></span>Vous pouvez installer **Tile** sur les appareils **Android** ou **Apple iOS**. Il vous permet de localiser votre PN7522W sur l'application **Tile.** Pour plus d'informations, consultez les informations d'aide de l'application **Tile** sur votre appareil.

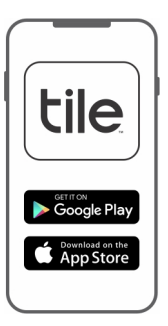

Pour activer le mode d'appariement de Tile sur votre stylet afin de synchroniser l'application Tile avec votre stylet via Bluetooth, maintenez enfoncés les boutons du haut et du bas du stylet.

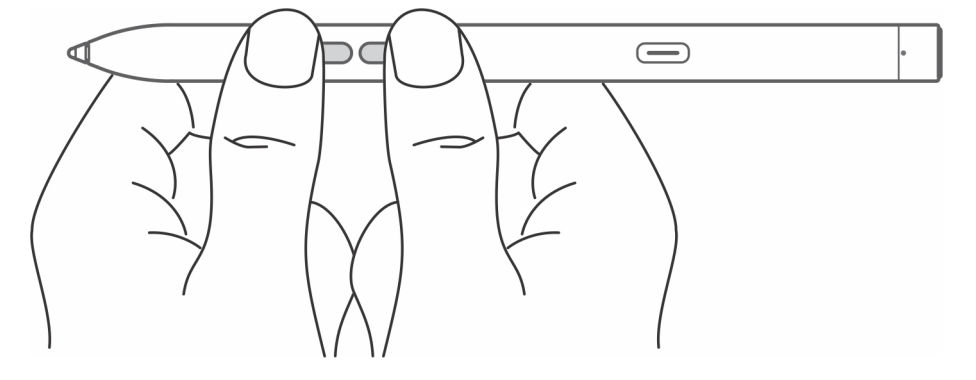

# **Dépannage**

**9**

<span id="page-14-0"></span>**REMARQUE :** Vous ne pouvez utiliser votre PN7522W qu'avec certains ordinateurs portables Dell. Pour connaître la liste des ordinateurs portables pris en charge, rendez-vous sur **www.dell.com**.

### **Tableau 3. Dépannage du stylet Dell Active Pen**

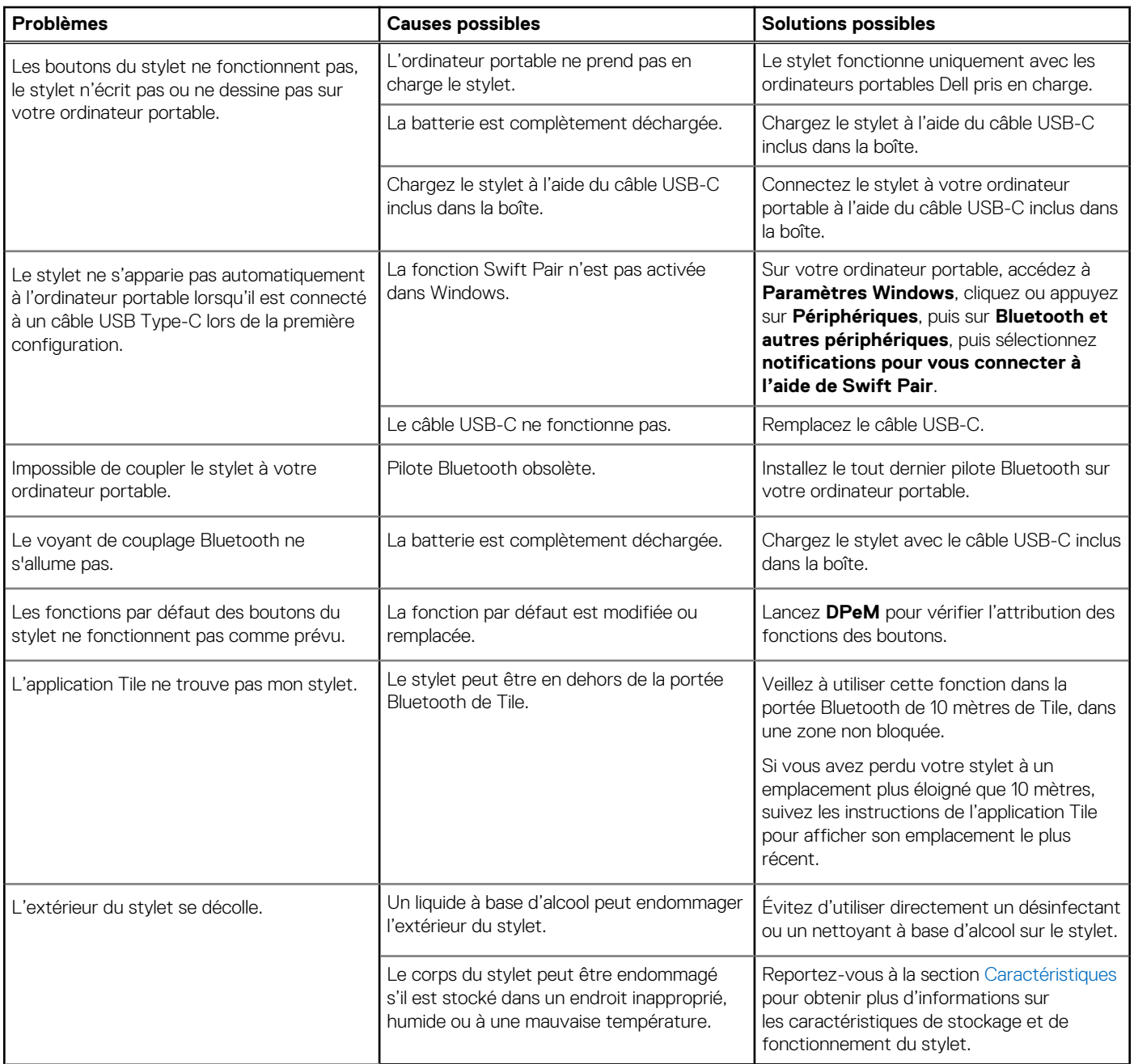

# **Informations légales**

## <span id="page-15-0"></span>Garantie

### **Garantie limitée et politiques de retour**

Les produits de marque Dell sont couverts par une garantie matérielle limitée de trois ans. Si le produit est acheté avec un système Dell, il dépend de la garantie du système.

### **Clients hors des États-Unis**

L'achat et l'utilisation de ce produit sont soumis aux conditions du contrat de l'utilisateur final établi par Dell et disponible à l'adresse **www.dell.com/terms**. Ce document contient une clause d'arbitrage obligatoire qui vous engage.

### **Pour les clients d'Europe, du Moyen-Orient et d'Afrique :**

L'achat et l'utilisation des produits de marque Dell sont soumis aux droits juridiques des consommateurs dans leur pays et aux conditions de tout contrat de vente conclu avec le détaillant (qui sera appliqué entre le détaillant et vous) et aux conditions du contrat de garantie établi par Dell.

Dell peut également fournir une garantie matérielle supplémentaire, tous les détails du contrat de l'utilisateur final et les modalités de garantie Dell sont disponibles à l'adresse **www.dell.com**. Sélectionnez votre pays dans la liste au bas de la page « d'accueil », puis cliquez sur le lien « termes et conditions » pour les modalités de l'utilisateur final ou le lien « support » pour les modalités de garantie.

### **Clients hors des États-Unis**

L'achat et l'utilisation des produits de marque Dell sont soumis aux droits juridiques des consommateurs dans leur pays et aux conditions de tout contrat de vente conclu avec le détaillant (qui sera appliqué entre le détaillant et vous) et aux conditions du contrat de garantie établi par Dell. Dell peut également fournir une garantie matérielle supplémentaire : tous les détails des conditions de la garantie Dell sont disponibles à l'adresse **www.dell.com**. Sélectionnez votre pays dans la liste au bas de la page d'accueil, puis cliquez sur le lien « Terms and conditions » (Conditions générales) pour connaître les modalités du contrat de l'utilisateur final, ou sur le lien « Support » pour les modalités de la garantie.

## **Attestation réglementaire**

## <span id="page-16-0"></span>Avis de la FCC (États-Unis uniquement) et autres informations réglementaires

Pour l'avis de la FCC (États-Unis uniquement) et autres informations réglementaires, consultez le site Web de la conformité réglementaire à l'adresse **www.dell.com/regulatory\_compliance**.

Cet appareil est conforme à l'alinéa 15 de la réglementation de la FCC. Son utilisation est soumise aux deux conditions suivantes :

- 1. Il ne doit pas causer de perturbations nuisibles.
- 2. Cet appareil doit accepter toutes les interférences qu'il recoit, y compris celles qui peuvent perturber son fonctionnement.

**PRÉCAUTION : Modifier ce périphérique de manière qui n'est pas expressément approuvée par le parti responsable de la conformité pourrait annuler l'autorisation d'utilisation de l'utilisateur.**

Cet équipement a été testé et déclaré conforme aux limites des appareils numériques de classe B définies à l'alinéa 15 du règlement de la FCC. Ces restrictions sont conçues pour fournir une protection adéquate contre les perturbations nuisibles quand le matériel est utilisé dans un environnement résidentiel. Cet équipement crée, utilise et peut émettre de l'énergie de fréquence radio et risque, s'il n'est pas installé et utilisé conformément aux instructions, de produire des perturbations nuisibles aux radiocommunications. Il n'y a cependant aucune garantie qu'il n'y aura pas de perturbation dans une installation particulière. Si cet équipement génère des interférences nuisibles à la réception radio ou télévision, ce qui peut être déterminé en éteignant et rallumant l'équipement, l'utilisateur est invité à essayer de remédier aux interférences en appliquant une ou plusieurs des mesures suivantes :

- Réorienter ou déplacer l'antenne de réception.
- Augmenter la distance entre l'équipement et le récepteur.
- Connecter l'équipement à une source d'alimentation sur un circuit différent de celui sur lequel est connecté le récepteur.
- Demander conseil au revendeur ou à un technicien radio/télévision expérimenté.

Des câbles blindés doivent être utilisés avec cet appareil pour assurer la conformité avec les limites de la FCC pour la classe B.

# **Obtenir de l'aide et contacter Dell**

## <span id="page-17-0"></span>Contacter Dell

Pour contacter Dell pour des questions commerciales, de support technique ou de service client, consultez le site [www.dell.com/](https://www.dell.com/contactdell) [contactdell.](https://www.dell.com/contactdell)

**REMARQUE :** Les disponibilités variant selon le pays et le produit, certains services peuvent être indisponibles dans votre pays.

**REMARQUE :** Si vous ne disposez pas d'une connexion Internet, vous pouvez utiliser les coordonnées figurant sur votre facture d'achat, votre bordereau de livraison, votre facture ou dans le catalogue de produits Dell.

## Ressources d'aide en libre-service

Vous pouvez obtenir des informations et de l'aide sur les produits et services Dell en utilisant ces ressources d'auto-assistance en ligne :

### **Tableau 4. Obtenir de l'aide et contacter Dell**

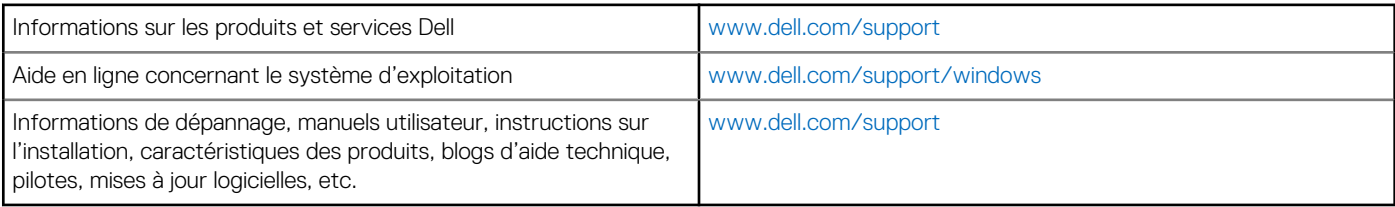